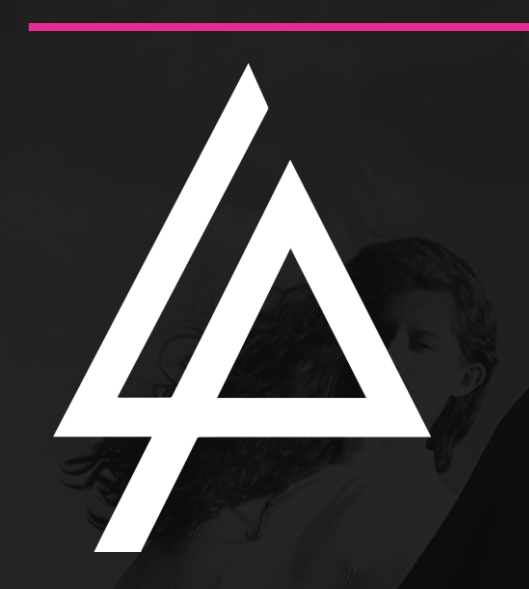

# **FASHION**

**NEWSLETTER** 

# **INSIDE THIS ISSUE**

#### **PG. 2**

Give us a blurb about a story on page 2. Tell us what to expect and what the headline is.

#### **PG. 3**

Give us a blurb about a story on page 3. Give a quote from the story to get interest.

#### **PG. 4**

Give us a blurb about a story on page 4. Make this your own!

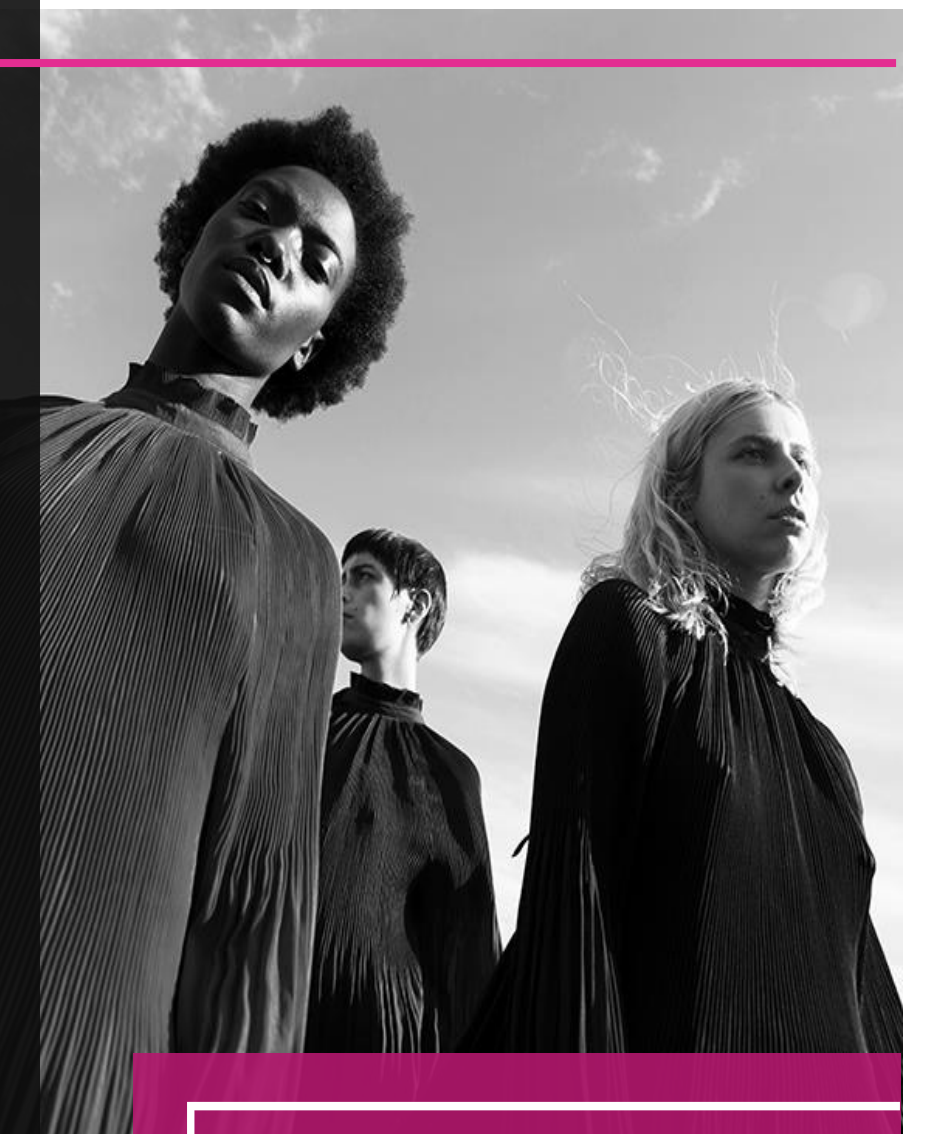

**"Put a quote here to highlight this issue of your newsletter."**

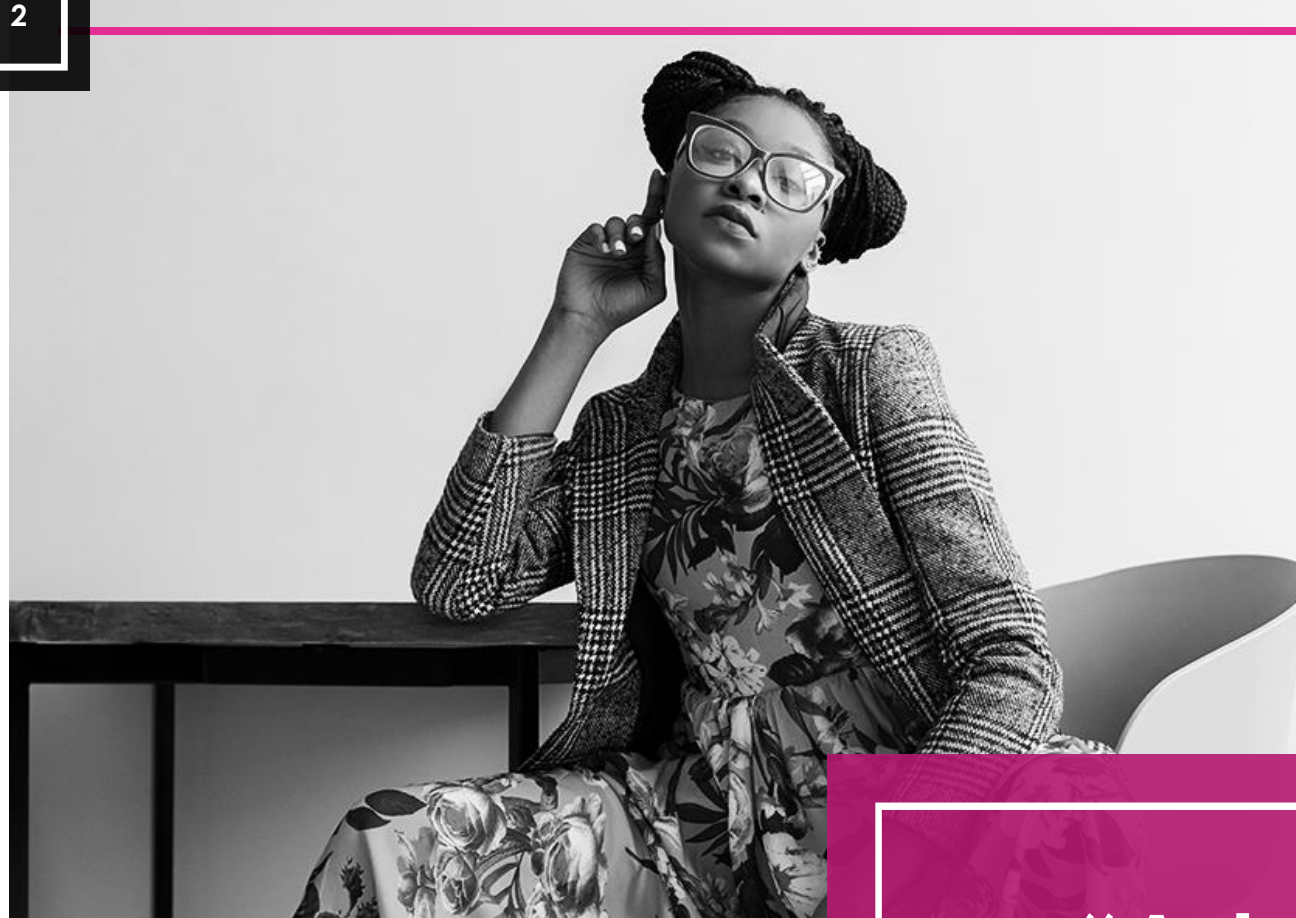

## **TITLE GOES HERE**

This is a place to put either a headline story, introduction to your newsletter, or anything else you would like to highlight. This is a spot for a newsletter top story worthy of the first page.

Throughout this template example, you will find various tips about how to make this document your own, from changing images, to updating text and colors. Create!

**"Add another quote here to highlight the story on this page."**

 $\mathsf{I}$ 

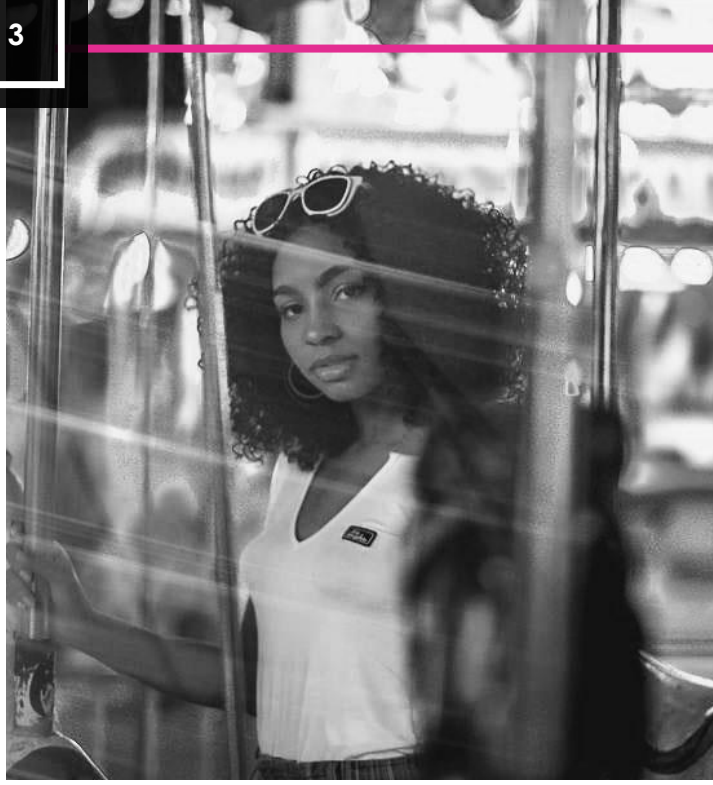

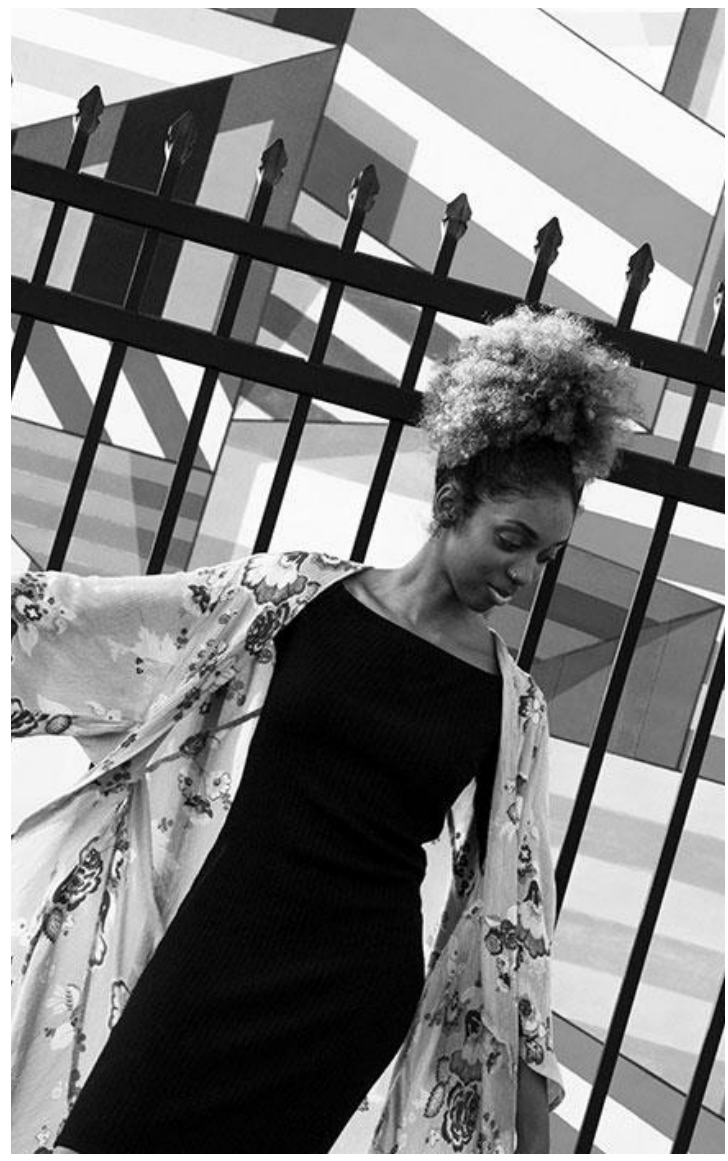

### **TITLE GOES HERE**

We think the design of this newsletter is great as is! But, if you do not agree, you are able to make it yours by making a few minor design tweaks! Tips on updating specific features are available throughout this example text.

To change any of the text in this document, just click on the block of text you want to update! The formatting has already been programmed for ease of formatting.

You can easily change the overall colors of the template with just a few clicks. Go to the Design tab and click on Colors. From the list of colors, you can choose a different color scheme. As you hover over the different choices, you can see what the overall feel of the document will change with each different option.

Changed the color and want to go back to the original design? Easy! Just go back to the Design tab and choose the Themes option. From the list, click the option to reset the theme of this template. And just like that, your document color scheme will be restored to its original!

Have other images you wish to use? It is simple to replace any of the pictures in this newsletter. Click twice on the image you wish to change. Some images may need an extra click as they are part a group of images. Keep clicking until your selection handles are around the one image you wish to replace.

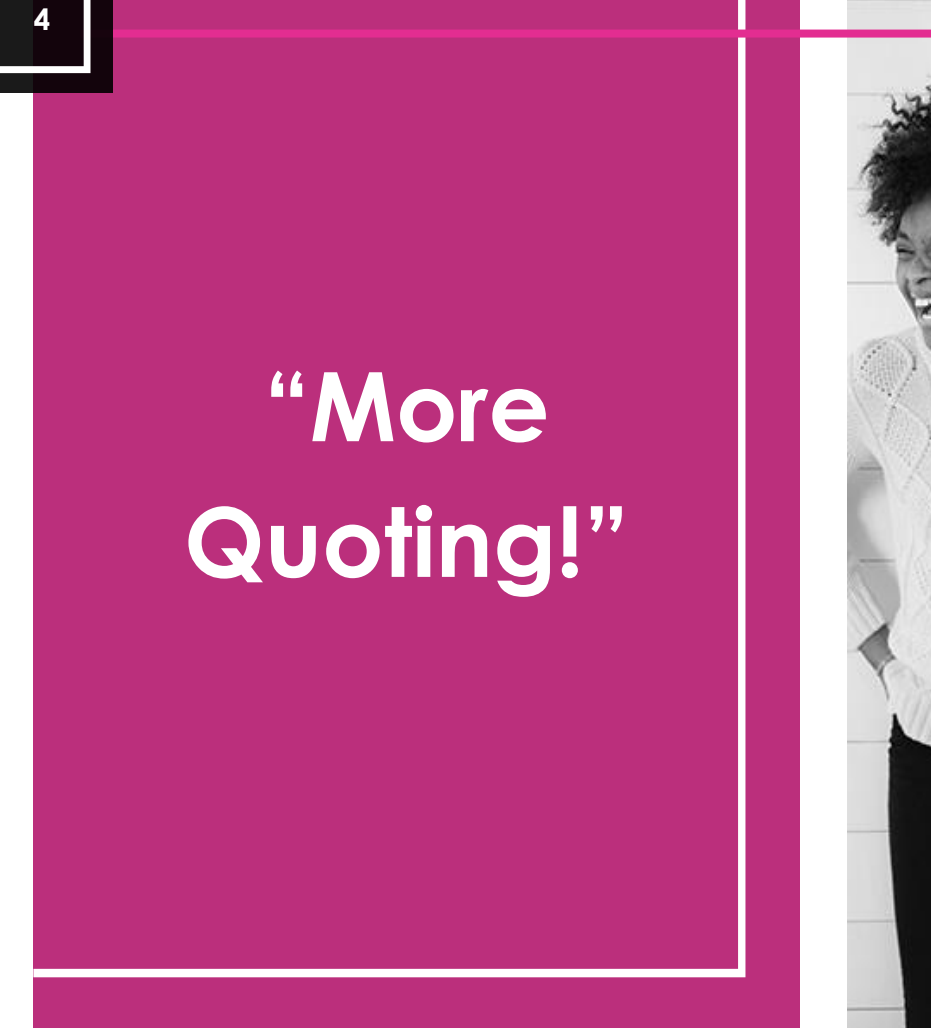

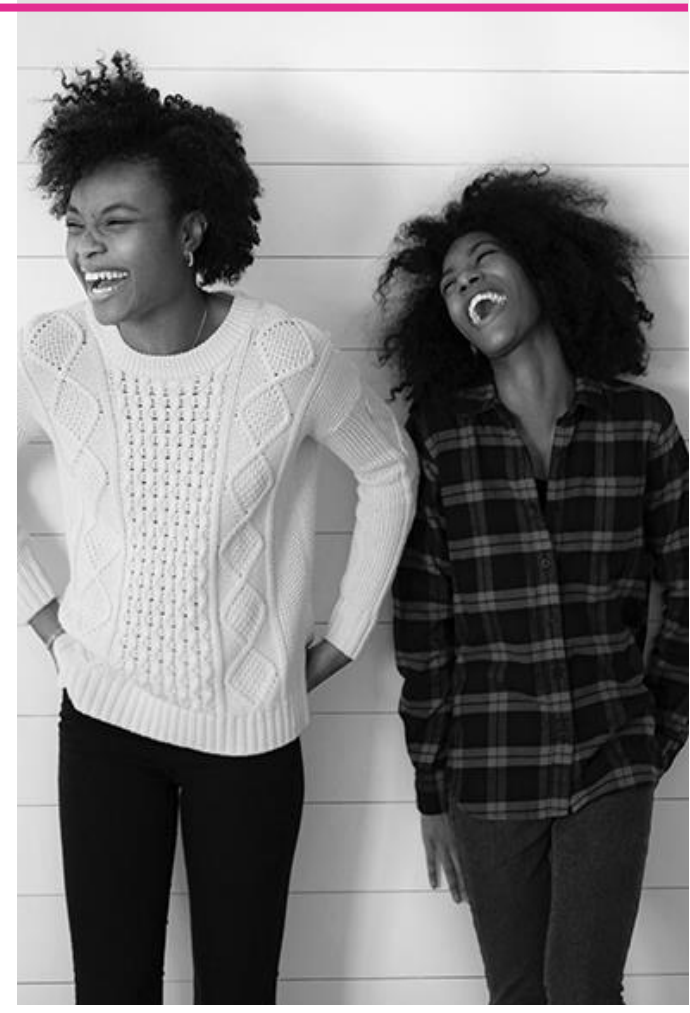

## **YOUR TITLE GOES HERE**

Once the image you wish to replace is selected, you can either select "Change Picture" from the short cut menu, or click on the "Fill" option and choose the option for "Picture."

In the same way you change the colors, you can update the fonts of the entire document easily! From the Design tab, choose a font combination that fits your taste.

Reset the theme to restore the template to its original state!

To change any of the text in this document, just click on the block of text you want to update! The formatting has already been programmed for ease of formatting.

In this panel, you can highlight even more information about your organization! Tell the audience why you are the best! Don't be shy! Share, explain, and tell us what makes your company so great!

Plenty of text will fit in any of these panels. Simply click on the placeholders and add your own text.